$\blacksquare$ 

Tapez sur **Clavier**, comme indiqué.

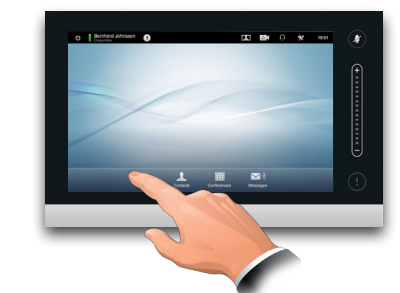

# 2

Entrez le numéro, comme indiqué en surbrillance.

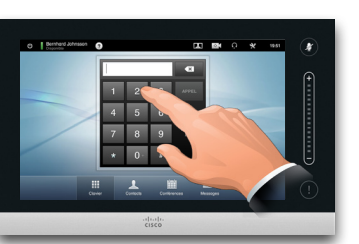

## B

Lorsque le numéro a été entré, tapez sur la touche **APPEL** pour passer l'appel.

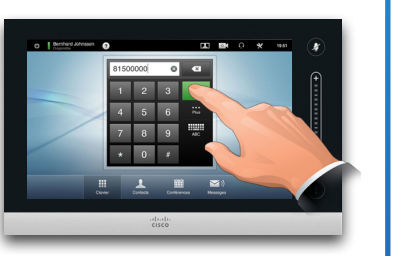

### Affichage du clavier

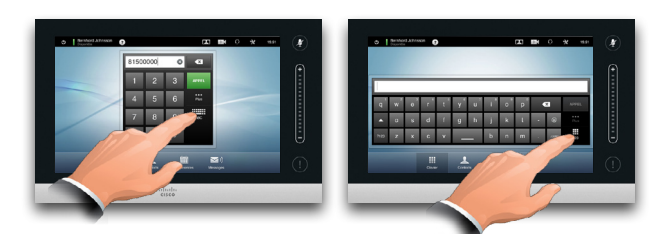

Tapez comme indiqué pour passer du clavier au clavier alphanumérique.

### Appeler un correspondant and all Utiliser la liste des contacts à appeler

 $\blacksquare$ 

Pour rechercher une personne, tapez ici pour faire apparaître le clavier virtuel puis entrez le nom ou le numéro. Les résultats apparaîtront en tapant. Les trois listes seront examinées pour y trouver les résultats possibles.

Si vous allez rechercher dans O Bernhard J  $\overline{a}$   $\overline{a}$   $\overline{$  $19:56$  $\overline{\boldsymbol{r}}$ une liste spécifique  $\overline{a}$ uniquement, tapez sur l'onglet Bernhard.Joh correspondant Jane Day Anito Poscott d'abord. <u>inner</u> Tout résultat Anita Poscott appraîtra ici. Tapez pour sélectionner une entrée. L'entrée sélectionnée  $\frac{1}{10}$ apparaîtra sur un fond bleu. Pour localiser une entrée, vous pouvez également faire défiler une liste, comme sur un smartphone. Tapez pour sélectionner une entrée.

### Démarrer une conférence vidéo (en option)

### Méthode A (Multisite) :

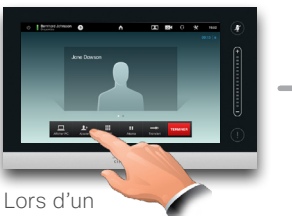

appel, tapez sur **Ajouter**.

### Méthode B (MultiWay/CUCM) :

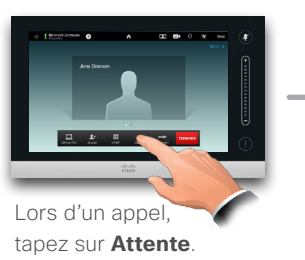

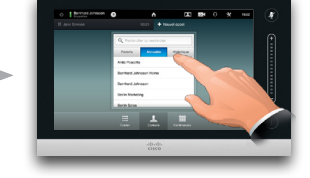

Rechercher ou numéroter de façon habituelle.

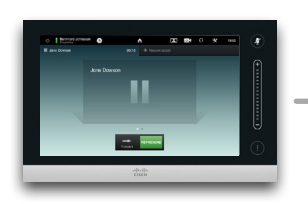

Tapez sur **+ Effectuer un nouvel appel** puis recherchez ou numérotez de façon habituelle.

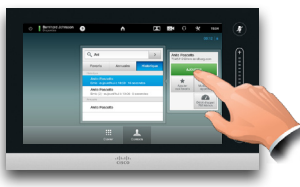

Tapez sur **AJOUTER** pour transformer l'appel en cours en conférence.

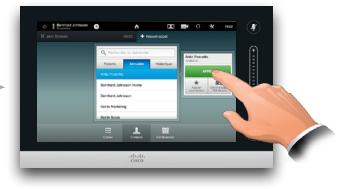

Tapez sur **APPEL** pour transformer l'appel en cours en conférence.

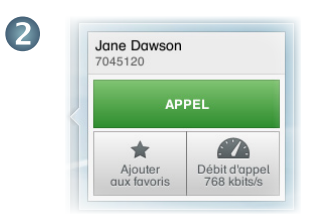

Lorsqu'une entrée a été localisée et sélectionnée, le menu *Appel*  sélectionné apparaîtra.

Tapez sur **APPEL** pour passer l'appel. Quelques options sont disponibles. Les options disponibles sont toujours sensibles au contexte, les options inutilisables ne seront pas affichées. Par exemple **Ajouter aux favoris** ne sera pas disponible pour les entrées se trouvant déjà dans la liste des *Favoris*.

> Répétez la procédure pour ajouter des participants.

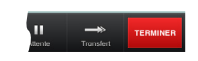

Tapez sur **TERMINER** pour terminer la conférence.

Répétez la procédure pour ajouter des participants.

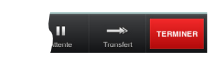

Tapez sur **TERMINER** pour terminer la conférence.

### Partager un contenu vue d'ensemble du clavier Touch

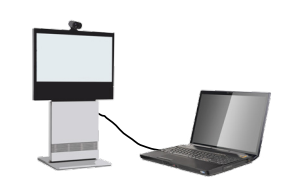

Vérifiez que la source vidéo est connectée et envoie un signal. Tapez sur **Présentation**, comme indiqué.

#### . . . . . Assurez vous que votre source de présentation est allumée et Le mode Ne connectée au système vidéo avant de taper sur **Présentation**. Tapez l'écran tactile pour Tapez sur un bouton pour activer Listes réactiver le système, si nécessaire. sa fonction. déroulantes, comme indiqué en surbrillance. Tapez ici pour afficher le Tapez Tapez ici Tapez ici pour Tapez ici pour activer/ contact de pour activer accéder aux ici pour l'assistance, désactiver la fonction l'image Paramètres accéder aux *Ne pas déranger*. si disponible. locale. de la caméra. Paramètres. Heure du jour. Tapez ici Tapez pour pour activer/ désactiver/activer → Bernhard Johnsson **EX 64 Q** ص 19:51 **R** désactiver la le microphone. fonction *Veille*. Ajustez le volume ici (tapez et tirez).  $\mathsf{b}$ Tout message  $\overline{\mathbf{v}}$ reçu en votre absence sera indiqué ici. Tapez ici Tapez ici pour Tapez ici Tapez ici Tapez ici pour pour faire faire apparaître la pour faire pour faire commencer apparaître le liste de contacts, apparaître apparaître le à partager un clavier. y compris les une liste des système de contenu et *Favoris*, *l'Annuaire*  conférences messagerie effectuer des et *l'Historique*. programmées vocale, si présentations.

à venir.

disponible.

#### Guide de référence EX60 & EX90, TC6.1, Français, Mai 2013

Lorsque votre présentation est terminée, tapez sur **Arrêter la présentation**,

Déroulez horizontalement (**a**), si nécessaire, pour localiser la source requise, comme indiqué. Puis tapez sur **PRÉSENTER**  (**b**). La présentation doit maintenant apparaître à

comme indiqué.

l'écran.

3

2

ahaha **CISCO**